CONFIGURATION GUIDE

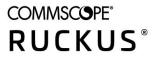

# Cloudpath Enrollment System Integration with Ruckus WLAN Controllers Configuration Guide, 5.7

Supporting Cloudpath Software Release 5.7

## **Copyright, Trademark and Proprietary Rights Information**

© 2020 CommScope, Inc. All rights reserved.

No part of this content may be reproduced in any form or by any means or used to make any derivative work (such as translation, transformation, or adaptation) without written permission from CommScope, Inc. and/or its affiliates ("CommScope"). CommScope reserves the right to revise or change this content from time to time without obligation on the part of CommScope to provide notification of such revision or change.

### **Export Restrictions**

These products and associated technical data (in print or electronic form) may be subject to export control laws of the United States of America. It is your responsibility to determine the applicable regulations and to comply with them. The following notice is applicable for all products or technology subject to export control:

These items are controlled by the U.S. Government and authorized for export only to the country of ultimate destination for use by the ultimate consignee or end-user(s) herein identified. They may not be resold, transferred, or otherwise disposed of, to any other country or to any person other than the authorized ultimate consignee or end-user(s), either in their original form or after being incorporated into other items, without first obtaining approval from the U.S. government or as otherwise authorized by U.S. law and regulations.

### Disclaimer

THIS CONTENT AND ASSOCIATED PRODUCTS OR SERVICES ("MATERIALS"), ARE PROVIDED "AS IS" AND WITHOUT WARRANTIES OF ANY KIND, WHETHER EXPRESS OR IMPLIED. TO THE FULLEST EXTENT PERMISSIBLE PURSUANT TO APPLICABLE LAW, COMMSCOPE DISCLAIMS ALL WARRANTIES, EXPRESS OR IMPLIED, INCLUDING, BUT NOT LIMITED TO, IMPLIED WARRANTIES OF MERCHANTABILITY AND FITNESS FOR A PARTICULAR PURPOSE, TITLE, NON-INFRINGEMENT, FREEDOM FROM COMPUTER VIRUS, AND WARRANTIES ARISING FROM COURSE OF DEALING OR COURSE OF PERFORMANCE. CommScope does not represent or warrant that the functions described or contained in the Materials will be uninterrupted or error-free, that defects will be corrected, or are free of viruses or other harmful components. CommScope does not make any warranties or representations regarding the use of the Materials in terms of their completeness, correctness, accuracy, adequacy, usefulness, timeliness, reliability or otherwise. As a condition of your use of the Materials, you warrant to CommScope that you will not make use thereof for any purpose that is unlawful or prohibited by their associated terms of use.

### **Limitation of Liability**

IN NO EVENT SHALL COMMSCOPE, COMMSCOPE AFFILIATES, OR THEIR OFFICERS, DIRECTORS, EMPLOYEES, AGENTS, SUPPLIERS, LICENSORS AND THIRD PARTY PARTNERS, BE LIABLE FOR ANY DIRECT, INDIRECT, SPECIAL, PUNITIVE, INCIDENTAL, EXEMPLARY OR CONSEQUENTIAL DAMAGES, OR ANY DAMAGES WHATSOEVER, EVEN IF COMMSCOPE HAS BEEN PREVIOUSLY ADVISED OF THE POSSIBILITY OF SUCH DAMAGES, WHETHER IN AN ACTION UNDER CONTRACT, TORT, OR ANY OTHER THEORY ARISING FROM YOUR ACCESS TO, OR USE OF, THE MATERIALS. Because some jurisdictions do not allow limitations on how long an implied warranty lasts, or the exclusion or limitation of liability for consequential or incidental damages, some of the above limitations may not apply to you.

### Trademarks

ARRIS, the ARRIS logo, COMMSCOPE, RUCKUS, RUCKUS WIRELESS, the Ruckus logo, the Big Dog design, BEAMFLEX, CHANNELFLY, FASTIRON, ICX, SMARTCELL and UNLEASHED are trademarks of CommScope, Inc. and/or its affiliates. Wi-Fi Alliance, Wi-Fi, the Wi-Fi logo, Wi-Fi Certified, the Wi-Fi CERTIFIED logo, Wi-Fi Protected Access, the Wi-Fi Protected Setup logo, Wi-Fi Protected Setup, Wi-Fi Multimedia and WPA2 and WMM are trademarks or registered trademarks of Wi-Fi Alliance. All other trademarks are the property of their respective owners.

# Contents

| Configuring the Ruckus Wireless Controllers                                         | 4  |
|-------------------------------------------------------------------------------------|----|
| Setting up Cloudpath as an AAA Authentication Server                                | 4  |
| Creating AAA Accounting Server (Optional)                                           | 7  |
| Running Authentication Test                                                         | 8  |
| ZoneDirector                                                                        | 8  |
| SmartZone                                                                           | 8  |
| Unleashed                                                                           | 9  |
| ZoneDirector<br>SmartZone<br>Unleashed<br>Possible Results from Authentication Test | 9  |
| Creating Hotspot Services1                                                          | 0  |
| Setting Up the Walled Garden1                                                       | .5 |
| Creating the Onboarding SSID                                                        | .8 |
| Enabling Bypass CNA on ZoneDirector                                                 | 2  |
| Enabling Bypass CNA on Unleashed                                                    | 3  |
| Creating the Secure SSID 2                                                          | 3  |

## **Configuring the Ruckus Wireless Controllers**

This document describes how to configure the Ruckus ZoneDirector, SmartZone, and Unleashed controllers to integrate with the Cloudpath system, and includes the following steps:

- Set up Cloudpath as an AAA Authentication Server
- Create AAA Accounting Server (Optional)
- Create Hotspot Services
- Set Up the Walled Garden
- Create the Onboarding SSID
- Create the Secure SSID

#### NOTE

The screen shots and corresponding instructions in this manual are based on the following Ruckus Controller versions:

- ZoneDirector 10.1.1
- Virtual SmartZone 3.6.0 (High Scale)
- Unleashed 200.6

If you are using different versions of any controller, please consult your controller documentation because you may encounter some differences in the user interface.

## Setting up Cloudpath as an AAA Authentication Server

Create an AAA authentication server for the Cloudpath onboard RADIUS server. The following images show this configuration on the Ruckus ZoneDirector, SmartZone, and Unleashed controllers.

On ZoneDirector, go to Services & Profiles > AAA Servers. On SmartZone, go to Services & Profiles > Authentication. On Unleashed, go to Admin & Services > Services > AAA Servers > Authentication Servers.

FIGURE 1 Create AAA Authentication Server on ZoneDirector

| Name                   | R-AOnboard                                                                 |
|------------------------|----------------------------------------------------------------------------|
| Туре                   | Active Directory      LDAP      RADIUS      RADIUS Accounting      TACACS+ |
| Encryption             | □ TLS                                                                      |
| Auth Method            | • PAP 💿 CHAP                                                               |
| Backup RADIUS          | Enable Backup RADIUS support                                               |
| IP Address*            | 192.168.5.73                                                               |
| Port*                  | 1812                                                                       |
| Shared Secret*         |                                                                            |
| Confirm Secret*        | •••••                                                                      |
| Retry Policy           |                                                                            |
| Request Timeout*       | 3 seconds                                                                  |
| Max Number of Retries" | 2 times                                                                    |

FIGURE 2 Create AAA Authentication Server on SmartZone

| General Options                                             |                                                               | V |
|-------------------------------------------------------------|---------------------------------------------------------------|---|
| • Name<br>Description                                       |                                                               |   |
|                                                             | :      RADIUS Active Directory LDAP : Enable Secondary Server |   |
| Primary Server                                              |                                                               |   |
| • IP Address:                                               | 72.18.151.56                                                  |   |
| * Port:                                                     | 1812                                                          |   |
| <ul> <li>Shared Secret:</li> <li>Confirm Secret:</li> </ul> |                                                               |   |
| User Role Mapping                                           |                                                               |   |

#### FIGURE 3 Create AAA Authentication Server on Unleashed

| Create New             |                     |                          |           |
|------------------------|---------------------|--------------------------|-----------|
| Name                   | Anna43Unleashed     |                          |           |
| Туре                   | Active Directory  R | ADIUS  RADIUS Accounting |           |
| Encryption             | TLS                 |                          |           |
| Auth Method            | PAP CHAP            |                          |           |
| Backup RADIUS          | Enable Backup RADI  | JS support               |           |
| IP Address*            | 192.168.5.43        |                          |           |
| Port*                  | 1812                |                          |           |
| Shared Secret*         | ••••••              |                          |           |
| Confirm Secret*        | •••••               |                          |           |
| Retry Policy           |                     |                          |           |
| Request Timeout*       | 3                   | seconds                  |           |
| Max Number of Retries* | 2                   | times                    |           |
|                        |                     |                          | OK Cancel |

Enter the following values for the Authentication Server:

- 1. Name
- 2. Type = RADIUS
- 3. Auth Method (not applicable for SmartZone) = PAP
- 4. IP address = The IP address of the Cloudpath ES.
- 5. Port = 1812
- 6. Shared Secret = This must match the shared secret for the Cloudpath ES onboard RADIUS server. (Configuration > RADIUS Server).
- 7. Leave the default values for the remaining fields.

## **Creating AAA Accounting Server (Optional)**

Use the same process to create the AAA Accounting Server.

#### NOTE

To navigate to the correct screen on Ruckus SmartZone, go to Services & Profiles > Accounting.

Enter the following values for the Accounting Server:

- 1. Name
- 2. Type = RADIUS ACCOUNTING.
- 3. IP address = The IP address of the Cloudpath ES.

4. Port = 1813

#### NOTE

The Authentication server uses port 1812. The Accounting server uses port 1813.

- 5. Shared Secret = This must match the shared secret for the Cloudpath ES onboard RADIUS server. (Configuration > RADIUS Server)
- 6. Leave the default values for the remaining fields.

## **Running Authentication Test**

You can test the connection between the controller and the Cloudpath ES RADIUS server.

Follow the instructions for the applicable controller. For the possible results, see Possible Results from Authentication Test.

### **ZoneDirector**

At the bottom of the AAA server page, there is a section called "Test Authentication/Accounting Servers Settings." The Test Against field should be Local Database, as shown below. Enter a test User Name and Password, then click the **Test** button.

#### FIGURE 4 Authentication Test on ZoneDirector

| Test Authentic             | ation/Accounting Servers Se          | ttings                |                                                                                                   |       |
|----------------------------|--------------------------------------|-----------------------|---------------------------------------------------------------------------------------------------|-------|
| You may test you the role. | ir authentication server settings by | providing a user name | and password here. Groups to which the user belongs will be returned and you can use them to conf | igure |
| Test Against<br>Username   | Local Database 🔻                     | ]                     |                                                                                                   |       |
| Password                   |                                      | Show Password         |                                                                                                   |       |
|                            |                                      |                       | Т                                                                                                 | est   |

### **SmartZone**

When you save a configuration for an AAA Authentication server in SmartZone, you can click the **Test AAA** tab at the top of the screen, select the server from the drop-down list, enter your credentials, then click the **Test** button.

FIGURE 5 Authentication Test on SmartZone

| Test AAA | Servers                                        |                       | × |
|----------|------------------------------------------------|-----------------------|---|
|          | Jeff AAA Auth vSZ  PAP CHAP bob  Show password | <ul> <li>▼</li> </ul> |   |
|          | Test                                           | Cancel                |   |

### Unleashed

Enter the test credentials on the Test Authentication Servers Settings tab, then click the Test button.

FIGURE 6 Authentication Test on Unleashed

| Authentication Se | Servers Test Authentication Servers Settings                                                                                                    |
|-------------------|----------------------------------------------------------------------------------------------------|
|                   | our authentication server settings by providing a user name and password here. Groups to which the user returned and you can use them to configure the role. |
| Test Against      | Anna43Unleashed                                                                                                    |
| User Name         |                                                                                                    |
| Password          | Show Password                                                                                                    |
|                   | Test                                                                                                    |

## **Possible Results from Authentication Test**

If you run the authentication test, you receive one of these responses:

- Failed! Connection timed out
- Failed! Invalid username and password

• Authentication Failed

The only one of these responses that means that connectivity was established is:

Failed! Invalid username or password

## **Creating Hotspot Services**

You can configure the Hotspot Service on the ZoneDirector, SmartZone, or Unleashed controllers.

 Navigate to: For ZoneDirector, go to Services & Profiles > Hotspot Services. For SmartZone, go to Services & Profiles > Hotspots & Portals > Hotspot WISPr. For Unleashed, go to Admin & Services > Services > Hotspot Services, then use both the General tab and the Authentication tab, as instructed later in this section.

#### 2. Name the Hotspot Service.

FIGURE 7 Create Hotspot Service on ZoneDirector

| Name                            | Lab Hotspot Services                                                    |
|---------------------------------|-------------------------------------------------------------------------|
| Redirection                     |                                                                         |
| WISPr Smart Client Support      | None      Enabled      Only WISPY Smart Client allowed                  |
| Login Page*                     | Redirect unauthenticated user to                                        |
| cogni Pege                      | https://training.cloudpath.net/e for authentication.                    |
|                                 |                                                                         |
| Start Page                      | After user is authenticated,                                            |
|                                 | redirect to the URL that the user intends to visit.                     |
|                                 | redirect to the following URL:                                          |
| Jser Session                    |                                                                         |
| Session Timeout                 | Terminate user session after                                            |
| Grace Period                    | Allow users to reconnect without re-authentication for 30 minutes       |
| Authentication/Accounting Serve | HS                                                                      |
| Authentication Server           | Jeff AAA Auth 🔻                                                         |
|                                 | C Enable MAC authentication bypass(no redirection).                     |
|                                 | Use device MAC address as authentication password.                      |
|                                 | Use as authentication password.                                         |
|                                 | MAC Address Format AA 88 CC DD EE FF V                                  |
| Accounting Server               | Jeff AAA acct * Send Interim-Update every 5 minutes                     |
| Wireless Client Isolation       |                                                                         |
|                                 | Isolate wireless client traffic from other clients on the same AP.      |
|                                 | isolate wireless client traffic from all hosts on the same VLANisubnet. |
|                                 |                                                                         |
|                                 | No WhiteList *                                                          |
|                                 | (Requires whitelist for gateway and other allowed hosts.)               |
| E Location Information          |                                                                         |
| Walled Garden                   |                                                                         |
| Restricted Subnet Access        |                                                                         |
| Advanced Options                |                                                                         |

FIGURE 8 Create Hotspot WISPr on SmartZone

| Portal Name: Lab Hotspot Services Portal Description: Portal Description:  Redirection  Smart Client Support: ● None ● Enable ● Only Smart Client Allowed Logon URL: ● Internal ● External                                                                                                    | V |
|----------------------------------------------------------------------------------------------------|---|
| Smart Client Support:  None  Enable  Only Smart Client Allowed Logon URL:  Internal  External Redirect unauthenticated user to the URL for authentication:  https://training.cloudpath.net/enroll/TrainingTest/Produc  Redirected MAC Format:  AA:BB:CC:0D:EE:FF  Start Page: After user is authenticated, Redirect to the URL that user intends to visit.  Redirect to the following URL: | ۷ |
| Logon URL: O Internal @ External                                                                                                    |   |
|                                                                                                    |   |
| User Session                                                                                                    | W |
| Session Timeout: 1440 Minutes (2-14400)     Grace Period: 60 Minutes (1-14399)                                                                                                    |   |
| Location Information                                                                                                    | W |
| Location ID: (example: isocc=us,cc=1,ac=408,network=ACMEWISP_NewarkAirport) Location Name: (example: ACMEWISP,Gate_14_Terminal_C_of_Newark_Airport)                                                                                                    |   |
| Walled Garden                                                                                                    |   |

FIGURE 9 Create Hotspot Service on Unleashed - General Tab

| eneral | Authentication  | WalledGarden Policy                                                                    |       |
|--------|-----------------|----------------------------------------------------------------------------------------|-------|
|        | N               | lame Anna43HS                                                                          |       |
| Redire | ction           |                                                                                        |       |
| WISP   | Smart Client Su | pport   None  Enabled  Only WISPr Smart Client allowed                                 |       |
|        | Login           | Page Redirect unauthenticated user to https://anna43.cloudpath.net/e for authenticated | tion. |
|        | Start           | Page After user is authenticated,                                                      |       |
|        |                 | <ul> <li>redirect to the URL that the user intends to visit.</li> </ul>                |       |
|        |                 | redirect to the following URL:                                                         |       |
| User S | ession          |                                                                                        |       |
|        | Session Tir     | neout (Requires whitelist for gateway and other allowed hosts.)                        |       |
|        |                 | Terminate user session after 1440 minutes                                              |       |
|        | Grace F         | Period Allow users to reconnect without re-authentication for 30 minutes               |       |
|        | Intrusion Preve | ention 🕑 Temporarily block Hotspot clients with repeated authentication attempts.      |       |
|        |                 |                                                                                        |       |

#### FIGURE 10 Create Hotspot Service on Unleashed - Authentication Tab

|                           | Anna43Unleashed   Create New                                                                                                    |
|---------------------------|----------------------------------------------------------------------------------------------------|
|                           | <ul> <li>Enable MAC authentication bypass(no redirection).</li> <li>Use device MAC address as authentication password.</li> </ul>                                       |
|                           | Use as authentication password.                                                                                                    |
|                           | MAC Address AA:BB:CC:DD:EE:FF <b>v</b>                                                                                                    |
| Accounting Server         | Anna43UnleashedACCT    Create New                                                                                                    |
|                           | Send Interim-Update every 10 minutes                                                                                                    |
| Wireless Client Isolation |                                                                                                    |
| Wireless Client Isolation | <ul> <li>Isolate wireless client traffic from other clients on the same AP.</li> <li>Isolate wireless client traffic from all hosts on the same VLAN/subnet.</li> </ul> |
| Wireless Client Isolation |                                                                                                    |
| Wireless Client Isolation | Isolate wireless client traffic from all hosts on the same VLAN/subnet.                                                                                                 |
| Wireless Client Isolation | <ul> <li>Isolate wireless client traffic from all hosts on the same VLAN/subnet.</li> <li>No WhiteList          <ul> <li>Create New</li> </ul> </li> </ul>              |
|                           | <ul> <li>Isolate wireless client traffic from all hosts on the same VLAN/subnet.</li> <li>No WhiteList          <ul> <li>Create New</li> </ul> </li> </ul>              |

- Point the unauthenticated user to the Cloudpath Enrollment Portal URL, which can be found on the Cloudpath Admin UI Configuration > Workflows page, in the Workflows table.
- 4. Check Redirect to the URL that the user intends to visit.
- 5. Select the Cloudpath RADIUS Authentication Server. Applicable only for ZoneDirector and Unleashed (Authentication tab) in this screen.
- 6. Select Enable MAC authentication bypass (no redirection). Applicable only for ZoneDirector and Unleashed (Authentication tab) in this screen. Selecting this field allows users with registered MAC addresses to be transparently authorized without having to log in.
- 7. For MAC Address Format (which appears when you select **Enable MAC authentication bypass (no redirection)** in the preceding step, it is recommended that you select the following option from the drop-down list: AA:BB:CC:DD:EE:FF
- 8. Select the Cloudpath RADIUS Accounting Server. Applicable only for ZoneDirector and Unleashed (Authentication tab).
- 9. Leave the defaults for the remaining settings. Click OK.

## **Setting Up the Walled Garden**

Perform the following steps to add a walled garden configuration to your existing Hotspot Services configuration:

 Navigate to: For ZoneDirector, go to Services & Profiles > Hotspot Services. For SmartZone, go to Services & Profiles > Hotspots & Portals > Hotspot WISPr. For Unleashed, go to Admin & Services > Services > Hotspot Services. 2. For ZoneDirector and SmartZone, use the **edit** function on the existing Hotspot Services configuration, then scroll to the **Walled Garden** section and expand this section. For Unleashed, click the **WalledGarden** on the existing Hotspot Services configuration.

#### FIGURE 11 Walled Garden Configuration for ZoneDirector

|                          | Unauthenticated users are allowed to access the following destinations:<br>(e.g. *.mydomain.com,mydomain.com, *.mydomain.*,192.168.1.1:80, 192 |          |                     |            |  | 24 or 192.168.1.1:80/24) |        |
|--------------------------|----------------------------------------------------------------------------------------------------|----------|---------------------|------------|--|--------------------------|--------|
|                          |                                                                                                    | Order    | Destination Address | Action     |  |                          |        |
|                          |                                                                                                    | 1        | 72.18.151.76        | Edit Clone |  |                          |        |
|                          | C                                                                                                    | reate Ne | W Delete            |            |  |                          |        |
| Restricted Subnet Access |                                                                                                    |          |                     |            |  |                          |        |
| Advanced Options         |                                                                                                    |          |                     |            |  |                          |        |
|                          |                                                                                                    |          |                     |            |  | ок                       | Cancel |

### FIGURE 12 Walled Garden Configuration for SmartZone

| Walled Garden: | * Walled Garden Entry                                                                                                    |    | + Add Import C | SV 🔻 🗶 Cancel | Delete |
|----------------|----------------------------------------------------------------------------------------------------|----|----------------|---------------|--------|
|                | Walled Garden Entry                                                                                                    |    |                |               |        |
|                | 72.18.151.76                                                                                                    |    |                |               |        |
|                | Unauthenticated users are allowed to access<br>Format:<br>- IP (e.g. 10.11.12.13)<br>- IP Range (e.g. 10.11.12.13-10.11.12.15)<br>- CIDR (e.g. 10.11.12.100/28)<br>- IP and mask (e.g. 10.11.12.13 255.255.255.0<br>- Precise web site (e.g. www.ruckus.com)<br>- Web site with special regular expression like<br>- *.amazon.com<br>- *.com | )) |                |               |        |
|                |                                                                                                    |    |                |               |        |

FIGURE 13 Walled Garden Configuration for Unleashed

| dit     |                |                |                                                             |                                         |
|---------|----------------|----------------|-------------------------------------------------------------|-----------------------------------------|
| General | Authentication | WalledGarden   | Policy                                                      |                                         |
|         |                |                | ss the following destination<br>main.*,192.168.1.1:80, 192. | ns:<br>168.1.1/24 or 192.168.1.1:80/24) |
| 0       | Order          | Destination Ad | Idress                                                      | Action                                  |
|         | erder          |                |                                                             |                                         |
| 0       | 1 •            | 192.168.5.42   |                                                             | Save Cancel                             |

- 3. Include the DNS or IP address of the Cloudpath system, then click **OK**.
- 4. Optionally, there are some domains that you can add to the walled garden on all controllers to:
  - Prevent the Apple CNA mini-browser from appearing on Apple devices.
  - Avoid being blocked or slowed when attempting to download the Cloudpath wizard.

#### NOTE

There will still be about a 15-to-20-second delay when the full application is 33 percent complete (about 40 MB) in its download.

The recommended destinations to add for the walled garden are:

```
*.ggpht.com
*.play.googleapis.com
*.googleapis.com
android.clients.google.com
*.gvtl.com
connectivitycheck.android.com
connectivitycheck.google.com
*.gstatic.com
*.clients3.google.com
*.thawte.com
```

#### NOTE

The \*thawte.com destination is the OCSP URL of the SSL certificate of the Cloudpath server. This URL can be found by clicking the *lock* icon in your web browser and viewing the details of your certificate.

- 5. If you are still experiencing issues, you can try adding the following destinations to the walled garden:
  - \*.clients.google.com
    \*.l.google.com
    \*.googleusercontent.com
    \*.appengine.google.com
    \*.cloud.google.com
    \*.android.com
    \*.cloudfront.net
    \*.akamaihd.net
    172.217.0.0/16
    216.58.0.0/16

## **Creating the Onboarding SSID**

To configure the onboarding SSID, navigate to: For ZoneDirector and SmartZone, go to the Wireless LANS section of the controller UI; for Unleashed, go to Wifi Networks to create the WLAN.

1. Name the SSID.

#### 2. Type=Hotspot Service (WISPr).

FIGURE 14 Onboarding SSID Configuration on ZoneDirector

| eate WLAN               |                                                                                                    |   |
|-------------------------|----------------------------------------------------------------------------------------------------|---|
| General Options         |                                                                                                    | • |
| "Name:                  | Lab Onboard SSID                                                                                                    |   |
| "ESSID:<br>Description: | Lab Onboard SSID                                                                                                    |   |
|                         |                                                                                                    | - |
| WLAN Usages             |                                                                                                    | • |
| Туре:                   | Standard Usage (For most regular wireless network usages.) Guest Access (duest access policies and access control will be applied.) Hotspot Service (WISPr) |   |
|                         | Hotspot 2.0     Autonomous     Social Media                                                                                                    |   |
|                         | © WeChat                                                                                                    |   |
| Authentication Options  |                                                                                                    | - |
| Method:                 | Open      802.1x EAP      MAC Address      802.1x EAP + MAC Address                                                                                         |   |
| Fast B\$\$ Transition:  | Enable 802.11r FT Roaming (Recommended to enable 802.11k Neighbor-list Report for assistent.)                                                               |   |
| Encryption Options      |                                                                                                    | - |
| Method:                 | ○ WPA2 ○ WPA-Mixed ○ WEP-64 (40 bit) ○ WEP-128 (104 bit) ④ None                                                                                             |   |
| Options                 |                                                                                                    | • |
| Hotspot Services:       | Lab Hotspot Services * Create New                                                                                                    |   |
| Priority:               | High O Low                                                                                                    |   |
| Advanced Options        |                                                                                                    | • |
|                         |                                                                                                    |   |

FIGURE 15 Onboarding SSID Configuration on SmartZone

| General Options             |                                                                                                    | ٧    |
|-----------------------------|----------------------------------------------------------------------------------------------------|------|
| - Name:                     | Lilo Onbowd 550                                                                                                    |      |
| * 5501                      | Leb Orecent SSD                                                                                                    |      |
| Description:                |                                                                                                    |      |
| - Zone:                     | E Defauit                                                                                                    |      |
| * WLAN Group:               | default:                                                                                                    |      |
| Authentication Options      |                                                                                                    | v    |
| * Authentication Type:      | Standard usage (For most regular (# Hotspot (#59h)) Guest Access. () Web Authentication                                                                                                    |      |
|                             | Infolies networks Infolies and Infolies Infolies and Infolies Infolies and Infolies Infolies and Infolies Infolies and Infolies Infolies and Infolies Infolies and Infolies Infolies I |      |
|                             | Onboarding                                                                                                    |      |
|                             | Open O KOLIX KAP (# HAC Address O KELTI T KAC                                                                                                    |      |
|                             | Ube user defined best as authentication password (default is device MAC address):                                                                                                    |      |
| * MAC Address Format:       | ALTRICCOLOCIENT .                                                                                                    |      |
| Encryption Options          |                                                                                                    | v    |
| * Method.                   | ○ WFA2: ○ WFA.Mixed · ○ WEF-64 (40 bits) · ○ WEF-128 (104 bits) · ⑧ Nove                                                                                                    |      |
|                             |                                                                                                    |      |
| Data Plane Options          |                                                                                                    | . V. |
| Access Networ               | k: 🗌 Turnel HEAN traffic through Ruckus GRE                                                                                                    |      |
| lotspot Portal              |                                                                                                    | v    |
| * Hotspot (HISPy) Parts     | R: Lab Hotpot Services                                                                                                    |      |
| Bypess CN                   | A: 2 Date                                                                                                    |      |
| • [7] Authentication Servic | e: 🕑 Use the controller as proxy 🗌 Use Reatin-based profile                                                                                                    |      |
|                             | July AAA Judi v52 + + + Create                                                                                                    |      |
| Accounting Service          | a: Use the controller as provy                                                                                                    |      |
|                             | Arth AAA Acct v52                                                                                                    |      |
|                             | The second state of the second state state and the location is said.                                                                                                    |      |
| Options                     |                                                                                                    | v    |
| Acct Delay Time             | Enable                                                                                                    |      |
| * Wireless Client Isolation | O Disable 🛞 Enable (boliste vineless client traffic from all hosts on the same VLAV subnet)                                                                                                    |      |
| Isolation Whitelist         | Cotomoy Orig (Automatic)                                                                                                    |      |
|                             | (The whitelist can only contain wired destinations; wireless clients are not supported on the whitelist.)                                                                                                    |      |
| • Priority                  | ® High ⊖Lov                                                                                                    |      |
| ADIUS Options               |                                                                                                    | Þ    |
|                             |                                                                                                    |      |
| Advanced Options            |                                                                                                    | . ►  |
|                             |                                                                                                    |      |

FIGURE 16 Onboarding SSID Configuration for Unleashed

| Create WLAN             |                                                                                                    | × |
|-------------------------|----------------------------------------------------------------------------------------------------|---|
| * Name:                 | Anna43UnleashedOB                                                                                                    |   |
| Usage Type:             | <ul> <li>Standard for most regular wireless network usage</li> <li>Guest Access guest access policies and access control will be applied</li> <li>Hotspot Service known as WISPr</li> <li>Social Media authenticate through social media network</li> <li>WeChat</li> </ul> |   |
| Hotspot Services:       | Anna43HS                                                                                                    |   |
| Show Advanced Options ► | <b>OK</b> Cancel                                                                                                    |   |

- 3. Authentication Options Method=Open for ZoneDirector, MAC Address for SmartZone. (Not applicable for Unleashed.)
- 4. The checkbox next to MAC Authentication (SmartZone only) called "Use user defined text as authentication password (default is device MAC address):" can be left unchecked.
- 5. The MAC Address Format (SmartZone only) recommended selection is: AA:BB:CC:DD:EE:FF. This is the default for most RADIUS servers.
- 6. Encryption Options Method=None (ZoneDirector and SmartZone).
- 7. Select the Hotspot Service from the drop-down list that you should already have created in a previous step procedure.
- 8. Enable the Bypass CNA feature as follows, depending on the controller:
  - For SmartZone: Check the box to enable "Bypass CNA," as shown in Figure 15.
  - For ZoneDirector, after you finish configuring the onboarding SSID, refer to Figure 17 on page 22.
  - For Unleashed, after you finish configuring the onboarding SSID, refer to Figure 19 on page 23.
- 9. Select the Cloudpath RADIUS Authentication Server (SmartZone only).
- 10. Select the Cloudpath RADIUS Accounting Server (SmartZone only).
- 11. Leave the defaults for the remaining settings and click OK (or Apply).

## **Enabling Bypass CNA on ZoneDirector**

It is recommended to enable the "Bypass Apple CNA Feature," which you can do globally for wireless LANs in ZoneDirector.

1. In the Wireless LANs main screen, click on Bypass Apple CNA Feature, as shown in the following figure:

FIGURE 17 Enabling the Bypass Apple CNA Feature Globally on ZoneDirector

| / C ×                                        | € <        | + Create / Edit C            | lone 🗍 🗇 Delete          | S               | earch                        | Q       | 0 |
|----------------------------------------------|------------|------------------------------|--------------------------|-----------------|------------------------------|---------|---|
| System                                       |            | Name                         | ESSID                    | Authentication  | Encryption                   | Status  |   |
| WG Default                                   |            | Lab Onboard SSID             | Lab Onboard SSID         | open            | none                         | Enabled |   |
|                                              |            | HQ1-Jeff                     | HQ1-Jeff                 | 802.1x-eap      | wpa2                         | Enabled |   |
|                                              |            | dpsk test                    | dpsk test                | open            | wpa2                         | Enabled |   |
|                                              |            | eng-PEAP                     | eng-PEAP                 | 802.1x-eap      | wpa2                         | Enabled |   |
|                                              |            | Jeff PSK                     | Jeff PSK                 | open            | wpa2                         | Enabled |   |
|                                              |            | Lab Secure SSID              | Lab Secure SSID          | 802.1x-eap      | wpa2                         | Enabled |   |
|                                              |            |                              |                          |                 |                              |         |   |
| /LAN Pooling Zero-IT /                       | Activation | Dynamic PSK Batch Generation | Bypass Apple CNA Feature | Web Portal Logo | 1-6 of 6<br>Events/Activitie | SHOWIT  | 1 |
| /LAN Pooling Zero-IT /<br>Bypass Apple CNA I |            | Dynamic PSK Batch Generation | Bypass Apple CNA Feature | Web Portal Logo |                              | SHOWIT  | 1 |

- 2. In the "Bypass Apple CNA Feature" area of the screen, check the "Hotspot service" box.
- 3. Click Apply to enable the "Bypass Apple CNA Feature" globally on all Wireless LANs that are configured as type "Hotspot Service (WISPr)."

## **Enabling Bypass CNA on Unleashed**

It is recommended to enable the "Bypass Apple CNA Feature," which you can do globally for wireless LANs in Unleashed.

1. In the WiFi Networks main screen (see figure below), click Edit.

FIGURE 18 Clicking the Edit Button Brings you to Global Configuration

|        |      | 1110 | tworks     | T        | raffic: 0.00 MB | Total 6 Working 6                                      | Disabled |   |
|--------|------|------|------------|----------|-----------------|--------------------------------------------------------|----------|---|
| Create |      | Ed   | it D       | isable [ | Delete          | Data duration                                          | 1 hour   | ۲ |
| Sum    | mary | - To | tal 6 WiFi | Networks |                 | Summary                                                |          |   |
| c      |      |      | 0          |          |                 |                                                        |          |   |
|        | Cliv | nts  |            | Traffic  |                 | 6 WiFi Network(s) enabled, 0 WiFi Network(s) disabled. |          |   |

2. In the Global Configuration screen that pops up, click Bypass Apple CNA Feature.

FIGURE 19 Enabling the Bypass Apple CNA Feature Globally on Unleashed

| Global Co          | onfiguration             |                         |       |                                            | ^ |
|--------------------|--------------------------|-------------------------|-------|--------------------------------------------|---|
| Zero-IT Activation | Bypass Apple CNA Feature | Default Web Portal Logo | Users |                                            |   |
| iDevices and OS    |                          |                         |       | aptive Network Assistance (CNA) on<br>Chat |   |
|                    |                          |                         |       |                                            |   |

- 3. In the "Bypass Apple CNA Feature" area of the screen, check the "Hotspot service" box.
- 4. Click Apply to enable the "Bypass Apple CNA Feature" globally on all Wireless LANs that are configured as type "Hotspot Service (WISPr)."

## **Creating the Secure SSID**

To configure the onboarding SSID, navigate to: For ZoneDirector and SmartZone, go to the Wireless LANS section of the controller UI; for Unleashed, go to Wifi Networks to create the WLAN.

1. Name the SSID.

- 2. Type=Standard Usage.
- 3. Authentication Option Method=802.1x EAP.
- 4. Encryption Option Method=WPA2 (not applicable for Unleashed once the 802.1x EAP authentication option method is selected).
- 5. Encryption Option Algorithm=AES (not applicable for Unleashed once the 802.1x EAP authentication option method is selected).
- 6. Select the Cloudpath RADIUS authentication server.
- Select the Cloudpath RADIUS accounting server (required only if you are using Cloudpath onboard RADIUS Accounting and Connection Tracking). Note: For ZoneDirector, you need to expand the Advanced Options section of the screen to locate the drop-down selection for the accounting server.

8. Leave the defaults for the remaining settings and click **OK**.

FIGURE 20 Configure Secure SSID on the ZoneDirector controller

| eate WLAN                  |                                                                                                    |      |
|----------------------------|----------------------------------------------------------------------------------------------------|------|
|                            |                                                                                                    | 1200 |
| General Options            |                                                                                                    | •    |
| "Name:                     | Lab Secure 5510                                                                                    |      |
| *E550:                     | Lab Secure 550                                                                                     |      |
| Description:               |                                                                                                    |      |
| WLAN Usages                |                                                                                                    | -    |
|                            |                                                                                                    |      |
| туре.                      | Standard Usage (For most replier windows network unaper.)                                          |      |
|                            | Guest Access (duest access polices and access control will be applied)     Hotspot Service (WISPr) |      |
|                            | () Hotspot 2.0                                                                                     |      |
|                            | © Autonomous                                                                                       |      |
|                            | © Social Media                                                                                     |      |
|                            | © Wednat                                                                                           |      |
|                            |                                                                                                    |      |
| Authentication Options     |                                                                                                    | •    |
| Method:                    | Open : 802.1x EAP O MAC Address 0 802.1x EAP + MAC Address                                         |      |
| End Bill Transform         | Enable 802.11r FT Roaming (Recommended to enable 802.11s long/tox-last Report for assistant.)      |      |
|                            |                                                                                                    |      |
| Encryption Options         |                                                                                                    | -    |
| Method:                    | 8 WPA2 WPA-Mixed WEP-64 (40 bit) WEP-128 (104 bit) None                                            |      |
| Algorithm:                 | * AES 🕐 Auto (TKIP+AES)                                                                            |      |
| 802.11w MFP:               | Disabled      Optional      Required                                                               |      |
|                            |                                                                                                    |      |
| Options                    |                                                                                                    | •    |
| Authentication Server:     | Jeff AAA, Auth                                                                                     |      |
| Wireless Client Isolation: | Isolate wireless client traffic from other clients on the same AP.                                 |      |
|                            | Isolate wireless client traffic from all hosts on the same VLANsubnet.                             |      |
|                            | No WhiteList * Create New                                                                          |      |
|                            | (Requires subject of patients and other allowed horles.)                                           |      |
| ZeroiT Activation Th       | ✓ Enable Zero-T Activation                                                                         |      |
|                            | (HLAN uses are provided with weakers configuration installer after they log in.)                   |      |
| Priority:                  | # High 🔾 Low                                                                                       |      |
|                            |                                                                                                    |      |
| Advanced Options           |                                                                                                    | •    |
|                            |                                                                                                    |      |
|                            | ox                                                                                                 | Ca   |

FIGURE 21 Select RADIUS Accounting Server on ZoneDirector

| Advanced Options                   |                                                                        | • 1    |
|------------------------------------|------------------------------------------------------------------------|--------|
| Accounting Server:                 | Jeff AAA acct  Create New Send Interim-Update every 10 minutes         |        |
| Access Control:                    | L2/MAC No ACLs  Create New                                             |        |
|                                    | L3/4/IP address No ACLs V Create New                                   |        |
|                                    | Device Policy None   Create New Precedence Policy Default   Create New |        |
|                                    | Enable Role based Access Control Policy                                |        |
| Application Recognition & Control: | Enable                                                                 |        |
| Call Admission Control:            | Enforce CAC on this WLAN when CAC is enabled on the radio              |        |
| Rate Limiting:                     | Per Station Uplink Disabled + Per Station Downlink Disabled +          |        |
| SSID Rate Limiting:                | UpLink 🔲 Enable 0 mbps (0.1~200)                                       |        |
|                                    | DownLink Enable 0 mbps (0.1~200)                                       |        |
|                                    | Per STA rate limiting will not work if SSID rate limiting is enabled.  |        |
|                                    | ок                                                                     | Cancel |
|                                    | ок                                                                     | Cancel |

FIGURE 22 Configure Secure SSID on the SmartZone controller

| fameral Onlines              |                                                                                                    | - |
|------------------------------|----------------------------------------------------------------------------------------------------|---|
| General Options              |                                                                                                    |   |
| • Name:                      | Lab Secure SSD                                                                                                    |   |
|                              | Lab Secure SSD                                                                                                    |   |
| Description:                 |                                                                                                    |   |
| Zane:                        | Cofult •                                                                                                    |   |
| * WLAN Group:                |                                                                                                    |   |
| Constraints [                | 0000 · · · · · · · · · · · · · · · · ·                                                                                                    |   |
| Authentication Options       |                                                                                                    | v |
|                              | Standard usage ffor next regular     OHOSpot (MISPy     Guest Access     Web Authentication     Motopot 2.6     OHOSpot 2.6     OHOSpot 2.6 |   |
| * Hethod: (                  | Onbounding<br>Open (# 802, IX CAP ) NAC Address ) 802, IX & MAC                                                                             |   |
| Encryption Options           |                                                                                                    | v |
| · Nethod: 1                  | B WFA2 O WFA Mound C 1407-64 (40 tota) C 1407-123 (104 tota) C Nove                                                                         |   |
|                              | € AIS ⊖ AUTO                                                                                                    |   |
|                              | Crabble R02.11r Fast, BSS Transition                                                                                                    |   |
|                              | Obactivel (● Capable ) Required                                                                                                    |   |
|                              |                                                                                                    |   |
| Data Plane Options           |                                                                                                    | ٧ |
| Access Network               | c 🗌 Turvel WLAN traffic through Ruckus GRE                                                                                                  |   |
| Authentication & Account     | ting Service                                                                                                    | ٣ |
| • (1) Authentication Service | Use the controller as prov                                                                                                    |   |
|                              |                                                                                                    |   |
|                              | Ant AAA Auto VS2                                                                                                    |   |
| Accounting Service           | C Due the controller as provy                                                                                                    |   |
|                              | Jeff AAA Acct v52                                                                                                    |   |
|                              |                                                                                                    |   |
| Options                      |                                                                                                    | Ŧ |
| Acct Delay Time:             | C Creble                                                                                                    |   |
| * Wreless Chent Isolation:   | O Diable (Enable (solute r-freless client traffic from all hosts on the same YLAH) subnet)                                                  |   |
|                              | Catering Only (Substantic)              •             •                                                                                     |   |
| RADIUS Options               |                                                                                                    | Þ |
|                              |                                                                                                    |   |
| Advanced Options             |                                                                                                    |   |

FIGURE 23 Configure Secure SSID on the Unleashed controller

| Create WLAN                                                           |                                                                                                    |                                                   |                         | ×      |
|-----------------------------------------------------------------------|----------------------------------------------------------------------------------------------------|---------------------------------------------------|-------------------------|--------|
| * Name:<br>Usage Type:                                                | Anna43UnleashedSecure     Standard for most regular wire     Guest Access guest access po     Hotspot Service known as WIS     Social Media authenticate thro     WeChat               | olicies and access<br>SPr                         | control will be applied |        |
| Authentication Method:<br>Authentication Server:<br>Accounting Server | <ul> <li>Open          <ul> <li>802.1X EAP              <li>MA</li> <li>Anna43Unleashed</li> <li>Anna43UnleashedACCT</li> <li>Send Interim-Update every 10</li> </li></ul> </li> </ul> | AC Address<br>Create New<br>Create New<br>minutes |                         |        |
| Show Advanced Options ▶                                               |                                                                                                    |                                                   | ОК                      | Cancel |

The SSIDs are now configured on the wireless LAN controller. When the user connects to the onboarding (open) SSID they are redirected to the Cloudpath web page. When the user successfully completes the enrollment process, they are migrated to the secure SSID.

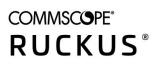

© 2020 CommScope, Inc. All rights reserved. 350 West Java Dr., Sunnyvale, CA 94089 USA https://www.commscope.com